## **CityU Mobile ID User Guide**

## I. CityU Mobile ID Registration

## Prerequisites:

- 1. Make sure you have your EID credential and enabled Okta Verify (MFA) successfully.
- 2. Install CityU Mobile App on your device. The CityU Mobile ID is tied in with the CityU Mobile App.

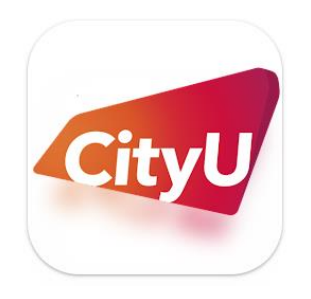

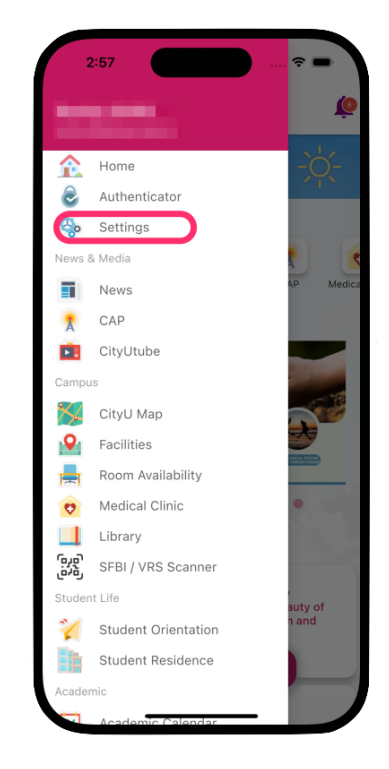

1

Press **Settings** from the left menu.

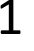

3

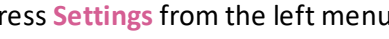

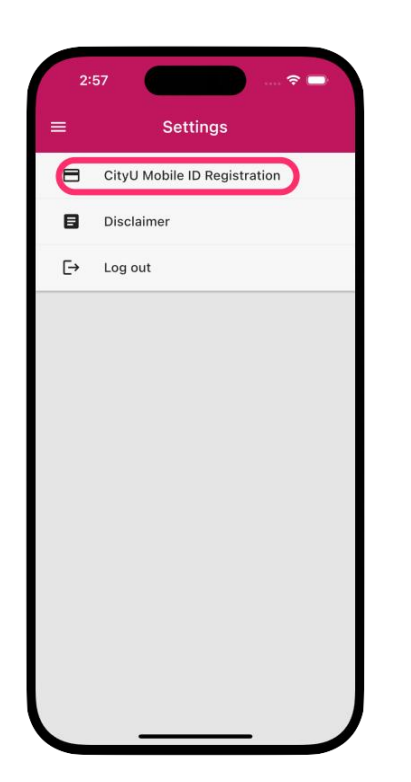

Press **CityU Mobile ID Registration**.

CityU Mobile ID Registration **CityU Mobile ID** CityU Mobile Identification on your mobile  $\sqrt{\phantom{a}}$  Event / Activity Checked-in is still waiting for the p **Register Nov** 

Press **Registration Now**.

2

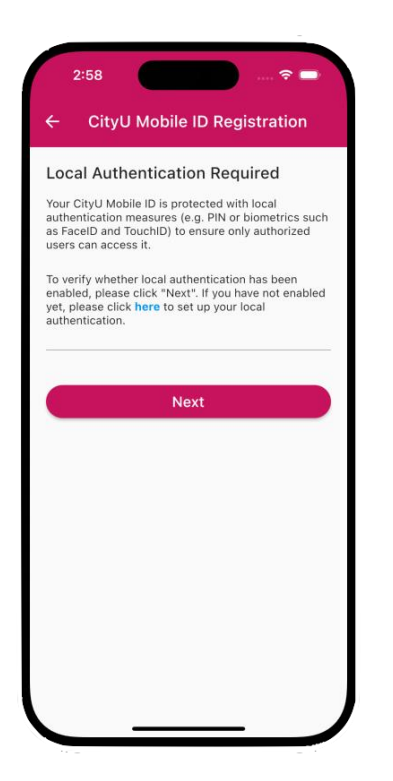

4 Enable the **Local Authentication** measures Enable the **Local Authentication** measures  $\mathbf{5}$ <br>(e.g., PIN or biometrics such as FaceID).

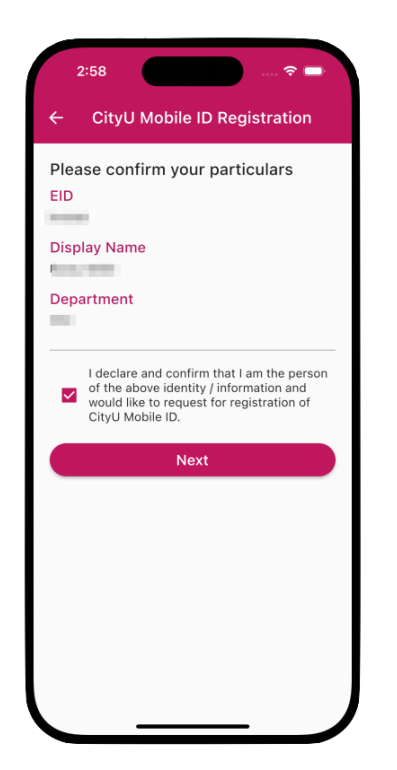

6

**Confirm** your particulars and check the box to **Confirm** your particulars and check the box to<br>confirm to register your CityU Mobile ID.

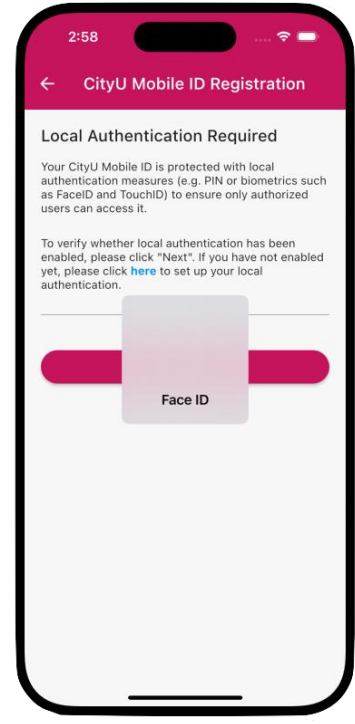

Confirm the **Local Authentication** has been enabled on the device.

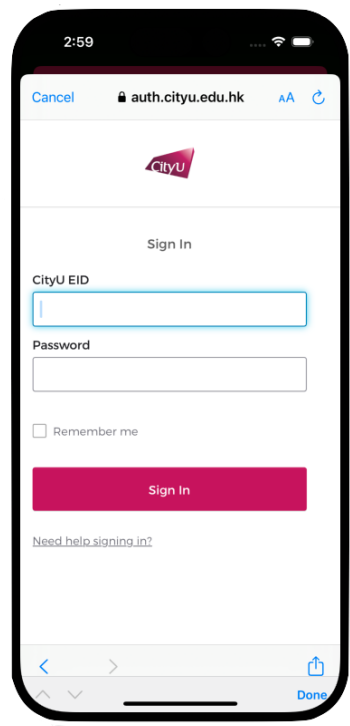

Provide your **EID** and **Password** to verify your identity.

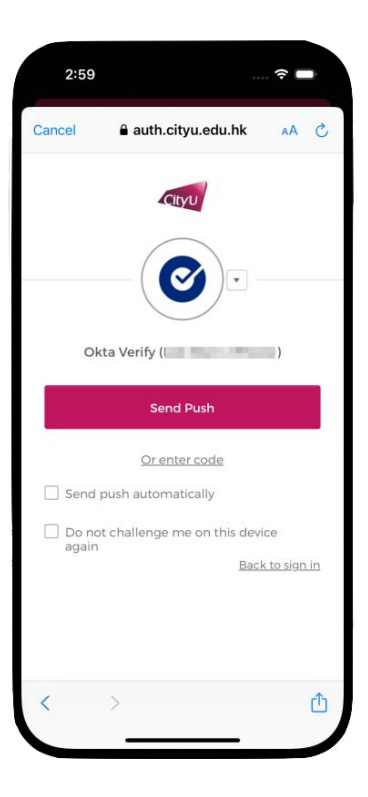

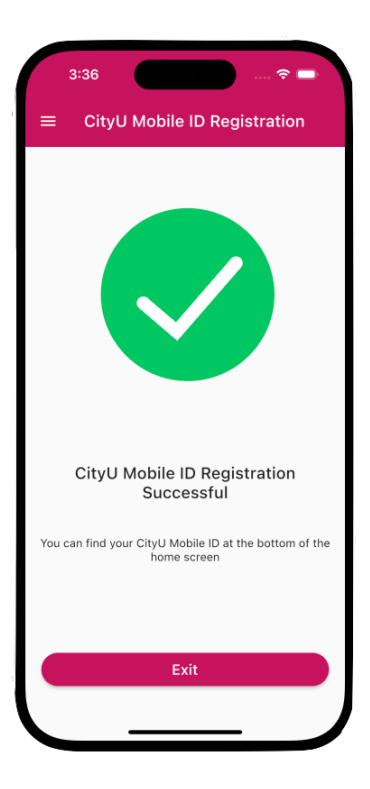

8 Complete **Okta MFA**.

9

Your **CityU Mobile ID** has been registered and tied with the device successfully.

## II. Access CityU Mobile ID

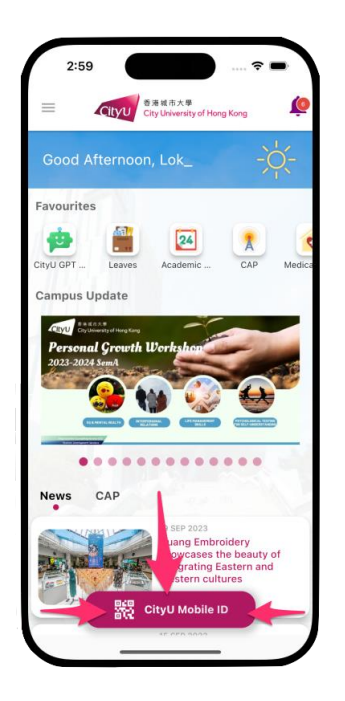

1 You can access your **CityU Mobile ID** from the bottom of the **Home** screen.

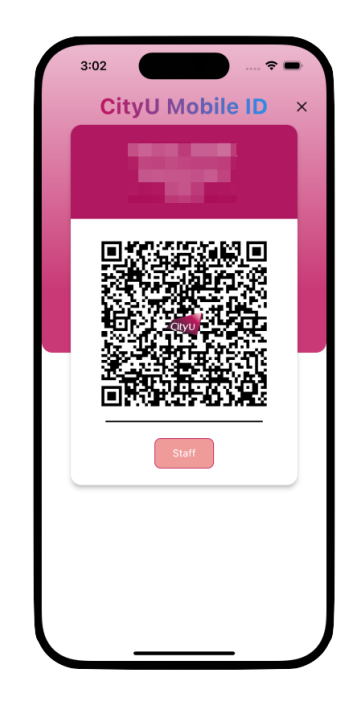

3 The **CityU Mobile ID** represent your digital identity. Please do not capture or share the screenshot.

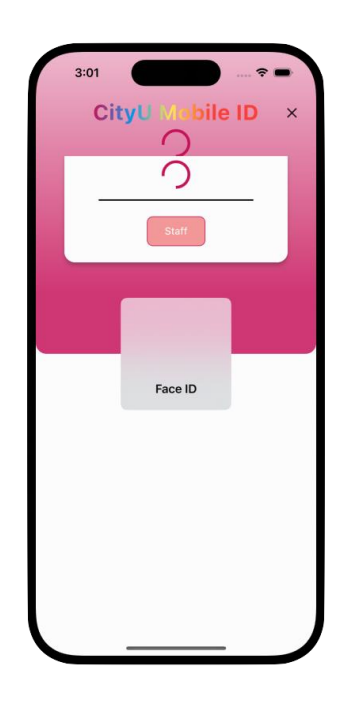

2 Authenticate with your **Local Authentication** to get the **CityU Mobile ID**.